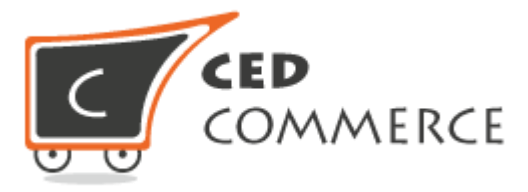

# Module Installation Guide

Version 1.0

*© CedCommerce. All Rights Reserved.*

Abstract

The Module Installation Guide covers the process of installation of any extension or addon on the Magento® 2.

.

**CedCommerce** support@cedcommerce.com

## **Table of Contents**

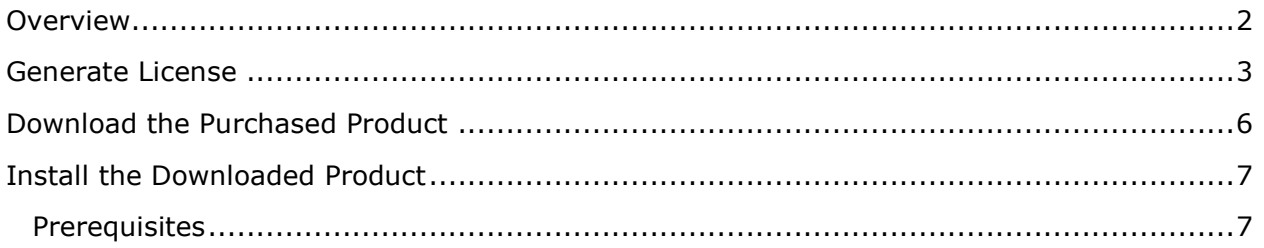

## <span id="page-2-0"></span>**Overview**

After purchasing the extension or add-on, the user receives an email that includes the product details and mentions the link or information from where and how the user can proceed further to download the purchased product.

The user can also go to the **My Accoun**t page directly and view the details of the purchased products.

## <span id="page-3-0"></span>Generate License

The user has to generate the license for downloading the purchased product.

## *To generate the license:*

- 1) Go to the Vendor login.
- 2) Click **My Accoun**t.

The My Dashboard page appears.

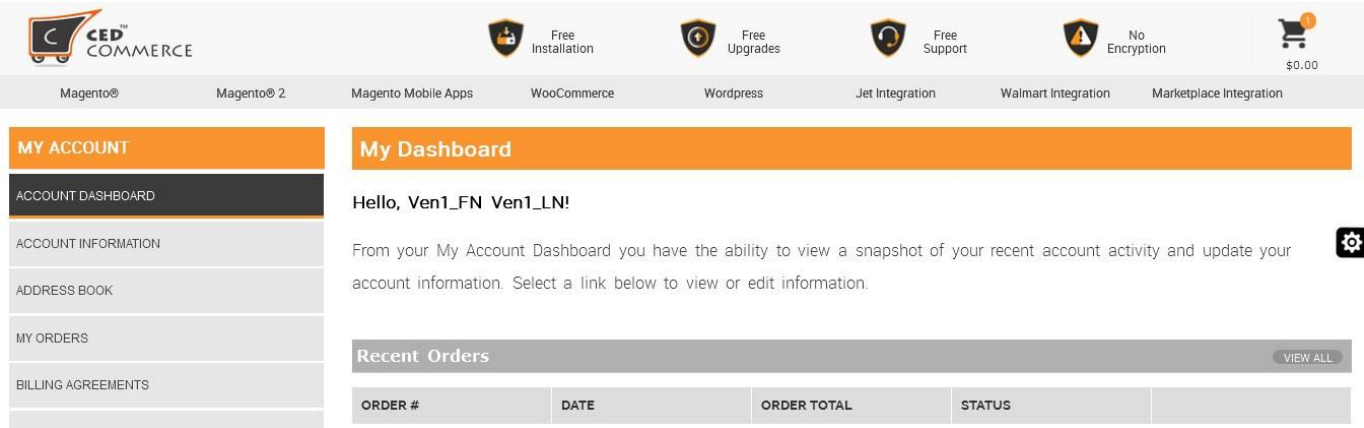

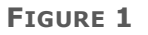

3) In the **My Account** panel, click **MY PURCHASED EXTENSIONS**. Refer to **Figure 2**.

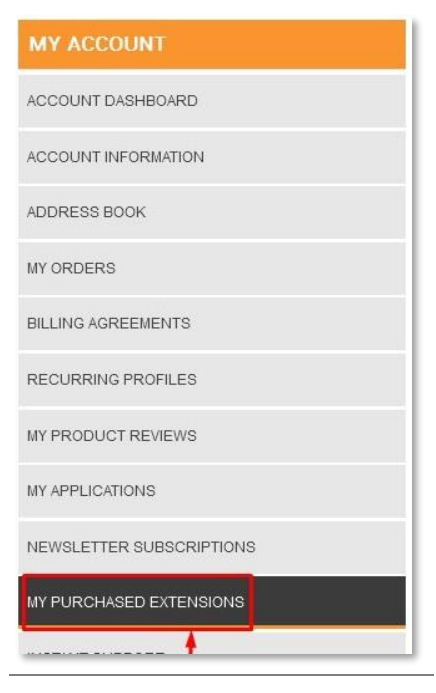

Figure 2

In the right panel, the **My Purchased Extensions** section appears as shown in the **Figure 3**.

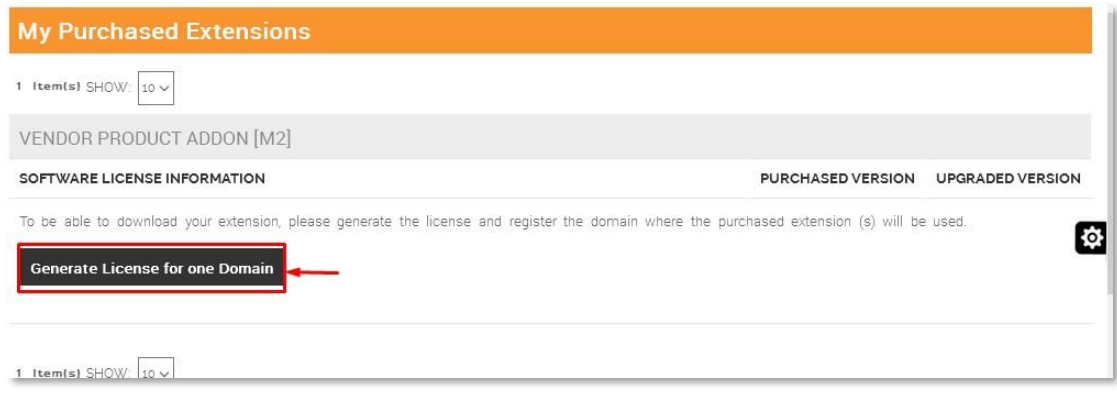

**FIGURE 3**

4) Click the **Generate License for one Domain** button.

The **License Form** dialog box appears as shown in the **Figure 4**.

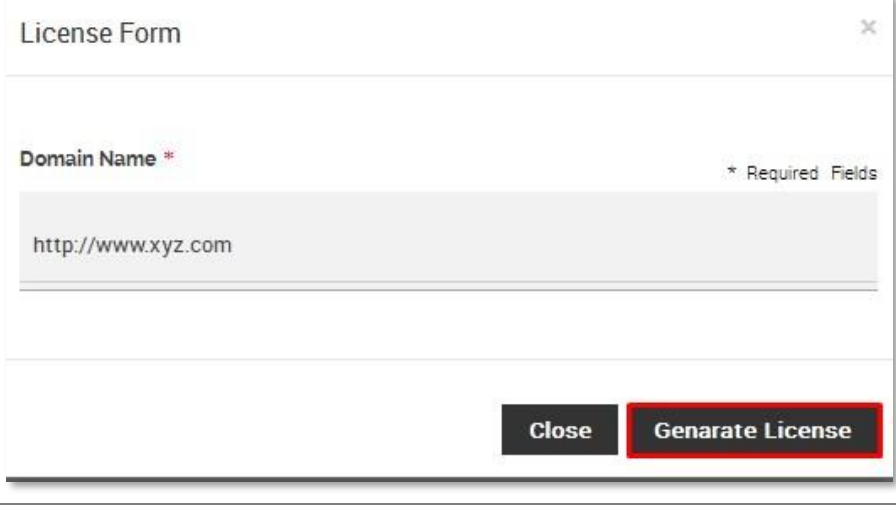

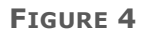

- 5) In the **Domain Name** box, enter a value.
- 6) Click the **Generate License** button.

The License Serial appears under the **My Purchased Extensions** section as shown in the **Figure 5**.

#### **Installation Guide**

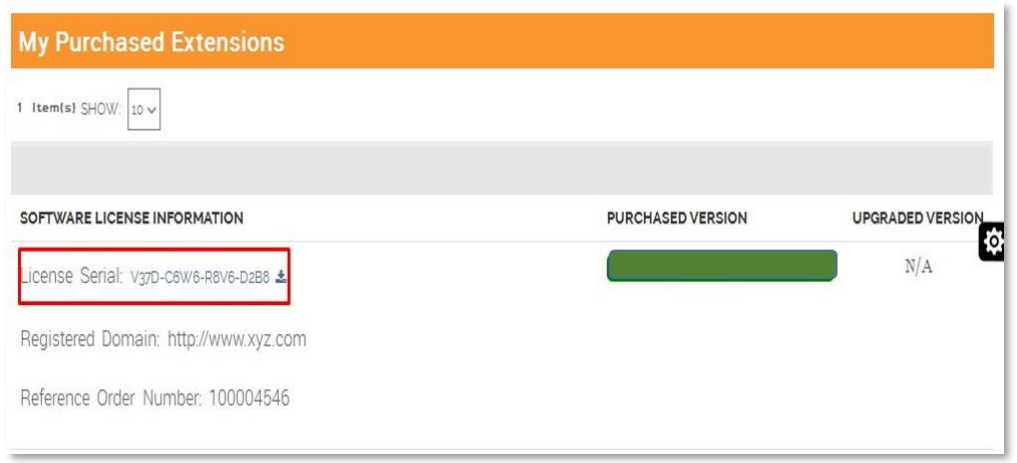

**FIGURE 5** 

## <span id="page-6-0"></span>Download the Purchased Product

After generating the license, the user can view all the information related the purchased product including the license number on the **My Purchased Extensions** page as shown in the **Figure 5**.

#### *To download the purchased product*

1) In the **PURCHASED VERSION** column, click the **Module** button.

A verification code dialog box appears as shown in the Figure 6.

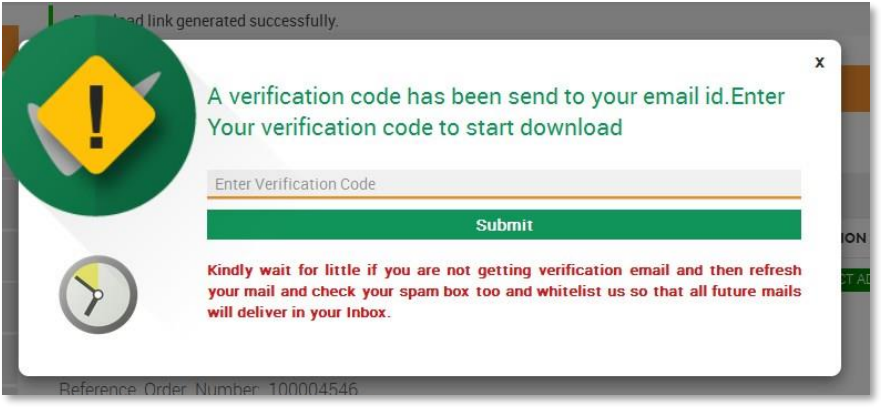

**FIGURE 6**

2) Enter the **Verification Code**.

Once the user enters the verification code, the extension starts downloading and a dialog box appears to save the extension.

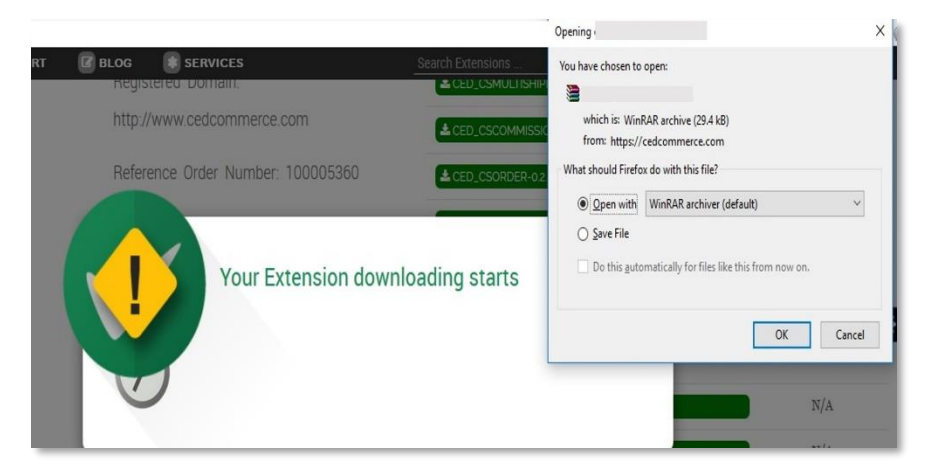

**FIGURE 7**

#### 3) Click **Save File**, and then click **OK**.

The downloaded extension is saved on the local computer of the user.

## <span id="page-7-0"></span>Install the Downloaded Product

The naming convention of the downloaded package is as <namespace modulenameversion.zip>. For example, ced csggroup-0.0.1 5.zip.

#### <span id="page-7-1"></span>**Prerequisites**

Here are some prerequisites that the user has to verify before installation:

- o Magento Version Community Edition 2.0 is already installed.
- $\circ$  In case of any dependency on any extension, the relevant extension should be already installed.

### **To add the module to the Magento 2 directory:**

1) Extract the downloaded package <namespace modulename-version.zip>.

**Note** : After extracting the compressed file, check whether the available folder is /app or <ModuleName>.

If the available folder is /app, then go to *step 1- a*. If the available folder is <ModuleName>, then go to *step 1- b*.

a) Copy the  $\angle$ app folder from the provided package and paste it to the  $\angle$ Magento 2 Folder>.

OR

b) Copy the folder <ModuleName> from the provided package and paste it to the <Magento 2 Folder>/app/code/Ced.

**Note** : Create the required folder structure in the system if it does not exist.

- 2) Open the terminal (cmd) and do the following steps:
	- a) Change the directory to Magento 2 root directory using the  $cd$  command.
	- b) Run the command: php bin\magento setup:upgrade

**Note** : Only after completion of the **Step 2-b**, follow the **step 2-c**:

c) Run the command: php bin\magento setup:static-content:deploy

**Note** : Only after completion of the **Step 2-c**, follow the **step 2-d**:

d) Run the command: php bin/magento setup:di:compile

**Note** : If php is not accessible globally then replace php with complete path of php.

3) Go to the **Admin** panel of the store, and first clear the Magento 2 cache.